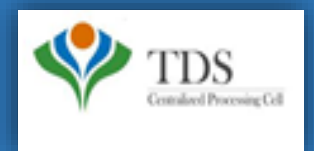

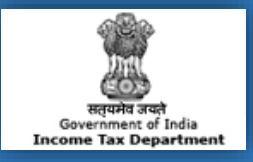

# **E-Tutorial**

- **1. Important Information for "Online TDS/TCS/Demand Payment With Challan ITNS 281".**
- **2. Brief steps for "Online TDS/TCS/Demand Payment With Challan ITNS 281".**
- **3. Pictorial Guide for "Online TDS/TCS/Demand Payment With Challan ITNS 281".**

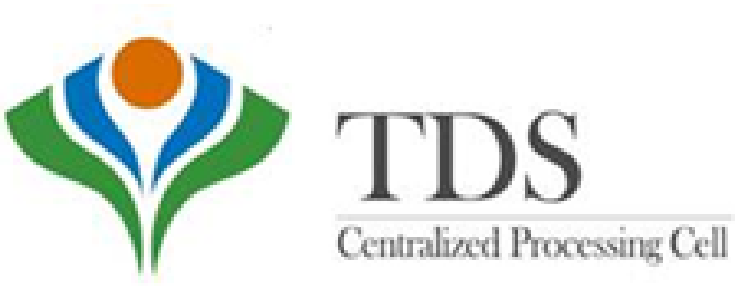

#### 1. Important Information for "Online TDS/TCS/Demand Payment With Challan ITNS  $281"$

- Challan No. ITNS 281 is used by the Deductor to deposit Tax Deducted at source/Tax Collected at Source (TDS/TCS) **and Demand Payment.**
- **Deductor can pay challan through Net banking, Debit Card, Pay at Bank Counter, RTGS/NEFT, Payment Gateway available on e-filing site using [www.incometax.gov.in](http://www.incometax.gov.in/)**
- **Select the payment mode as required then click on 'Continue' to proceed.**

#### **Go to [www.incometax.gov.in](http://www.incometax.gov.in/)**

- **Click on "e- Pay Tax" option available at home page and under "Quick Links" tab**
- **Enter TAN/PAN and Enter Mobile Number for OTP verification. Enter OTP received on mobile number.**
- **Select "Assessment Year" and click on "Proceed" button. Select "Sections" as required then click on continue to proceed further.**
- **Select 'Nature of Payment' as required then click on 'Continue' to proceed further.**
- **Select Major Head, Add Tax Break Up then click on 'Continue'**
- **Select the payment mode to pay tax.**

✓**Note: On Successful payment , a Challan counterfoil will be generated containing Challan Identification Number (CIN), payment details and Bank Name through which payment has been made. This counterfoil is proof of payment being made.**

✓**Note: To pay challan with Minor Head- 400 for demand payment, Deductor has to login to [www.incometax.gov.in](http://www.incometax.gov.in/) website.**

#### **Go to [www.incometax.gov.in](http://www.incometax.gov.in/) website . Home page will be displayed**

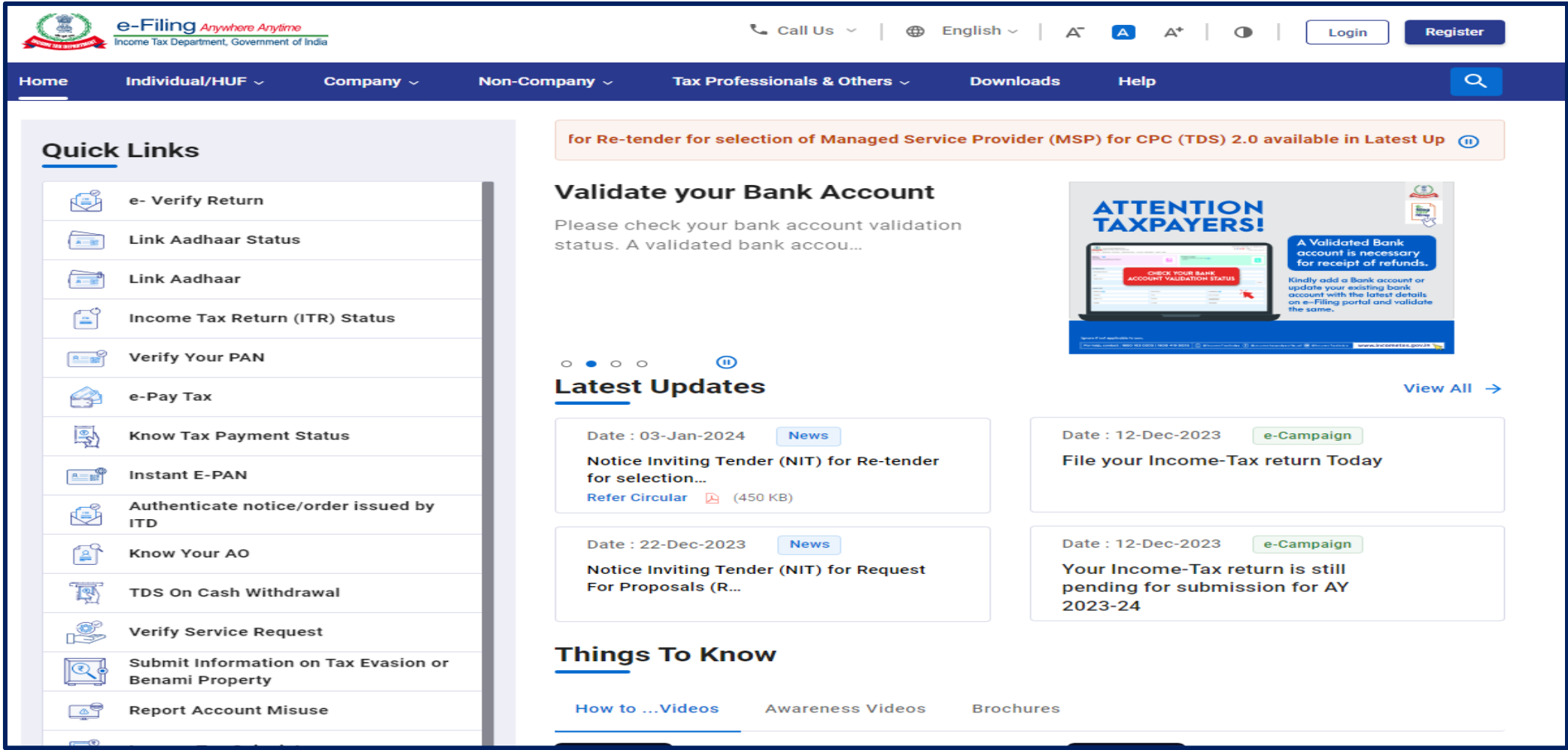

**Step 1: Click on "e- Pay Tax" option available at home page under "Quick Links" tab**

![](_page_4_Picture_2.jpeg)

#### **Step 2: Enter TAN/PAN and Enter Mobile Number for OTP verification**

![](_page_5_Picture_26.jpeg)

#### **Step 2 (Contd..) : Enter OTP received on mobile number**

![](_page_6_Figure_2.jpeg)

**Step 3: Select "Assessment Year" and click on "Proceed" button** 

![](_page_7_Picture_25.jpeg)

**Step 4: Select 'Nature of Payment' as required then click on 'Continue' to proceed further**

![](_page_8_Picture_37.jpeg)

#### **Step 5: Select Major Head, Add Tax Break Up then click on 'Continue'**

![](_page_9_Picture_31.jpeg)

#### **Online Demand Payment with Challan with Minor Head- 400**

#### **Go to [www.incometax.gov.in](http://www.incometax.gov.in/) website . Home page will be displayed**

![](_page_11_Picture_19.jpeg)

#### **Step 1: Click on Login button to login as a Deductor**

![](_page_12_Picture_19.jpeg)

**Step 1: login as a Deductor**

![](_page_13_Picture_22.jpeg)

**Step 2: After login click on e-File tab** 

![](_page_14_Picture_19.jpeg)

#### **Step 3: Click on e-Pay Tax option available under e-File Tab**

![](_page_15_Picture_25.jpeg)

#### **Step 4: Click on 'New Payment' button**

![](_page_16_Picture_22.jpeg)

**Step 5: Select Assessment Year from dropdown**

![](_page_17_Picture_28.jpeg)

#### **Step 6: Click on 'Proceed' button available under 'Pay Outstanding Demand'**

![](_page_18_Picture_29.jpeg)

#### **Step 7: Select Nature of Payment details then click on 'Continue' button**

![](_page_19_Picture_37.jpeg)

#### **Step 8: Select Tax Applicable (Major Head), Add Tax Break Up Details and Click on 'Continue' Button**

![](_page_20_Picture_31.jpeg)

#### **Step 9: After clicking on 'Continue' button, Select the payment mode**

![](_page_21_Picture_28.jpeg)

#### **Payment Mode: Net Banking**

![](_page_22_Picture_44.jpeg)

**Payment Mode: Debit Card** 

![](_page_23_Picture_34.jpeg)

#### **Payment Mode: Pay at Bank Counter**

![](_page_24_Picture_22.jpeg)

e-Filing Anywhere Arytime ≡ t\_ Call Us ∼ ⊕ English ~ | A A A<sup>+</sup> | **O** Login Register Income Tax Department, Government of India **TAN: DELS30996A** Select Type of Payment (Minor Head) Major TDS/TCS Payable by Taxpayer (200) Head Tax Applicable (Major Head) Other than Company Deductee - Income Tax (Other than Companies) (0021) C Company Deductee - Corporation Tax (0020) \* Indicates the mandatory fields  $(a)$  Tax ₹ 100 (b) Surcharge Enter applicable Tax, ø ₹ Surcharge, Cess, Interest,Penality,Fee then (c) Cess ₹  $\circ$ click on continue. After clicking continue preview (d) Interest 0 of challan will display on ₹ Next screen(e) Penalty 0 ₹ (f) Fee under section 234E  $\overline{\epsilon}$ 0 ₹ 100 Total  $(a + b + c + d + e + f)$ **Rupees One Hundred Only** In words

![](_page_26_Figure_2.jpeg)

![](_page_27_Picture_16.jpeg)

![](_page_28_Figure_2.jpeg)

#### **Downloaded Challan form for submitting TDS physically at Bank Branch**

![](_page_29_Picture_19.jpeg)

#### **Payment Mode: RTGS/NEFT**

![](_page_30_Picture_28.jpeg)

**Payment Mode: Payment Gateway**

![](_page_31_Picture_25.jpeg)

**After clicking on 'Continue', Preview payment details and Tax Break up details will reflect then click on 'Continue' button to** 

![](_page_32_Picture_25.jpeg)

![](_page_33_Picture_0.jpeg)

#### Please Note: 1) **For Feedback** : You can share your feedback on contactus@tdscpc.gov.in

2) **For any Query :** You can raise your concern on "Request for Resolution" as Online Grievance on TRACES Website.

3) **For any query related to website:** You can raise your concern on below mentioned numbers Toll Free Number - 1800103 0344 Land Line Number - 0120 4814600